# T2C – Training to Code

#### Introduzione e Configurazione

#### Laura Tarsitano

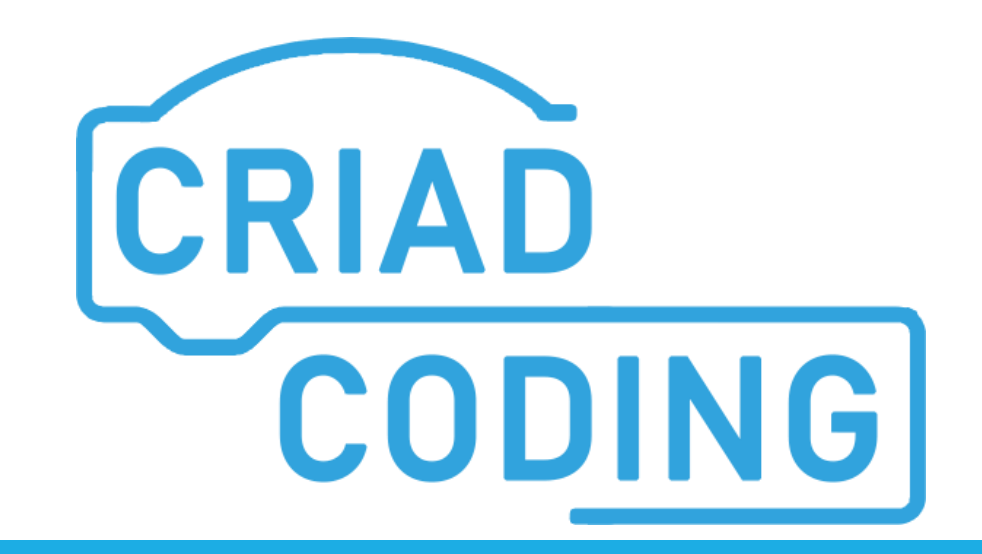

#### Noi usiamo Snap!

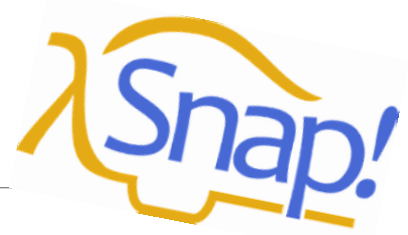

L'ambiente di progettazione di cartoline animate (micromondi) denominato *Snap!* è fruibile direttamente via Internet, ovvero utilizzabile tramite un qualunque browser (es. Internet Explorer, Microsoft Edge, Mozilla Firefox, Google Chrome, Safari).

Per accedere a Snap! è sufficiente navigare all'indirizzo [snap.berkeley.edu](http://snap.berkeley.edu/) e quindi cliccare sul pulsante **Run Snap now!**.

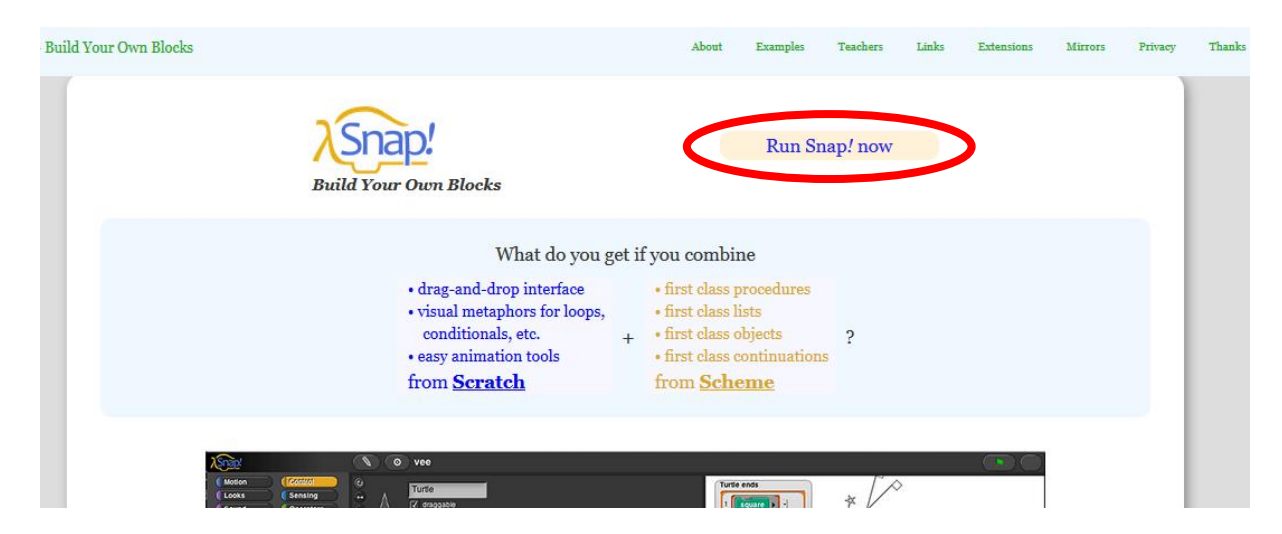

Alternativamente, è possibile raggiungere direttamente l'applicazione web navigando all'indirizzo [snap.berkeley.edu/snapsource/snap.html](http://snap.berkeley.edu/snapsource/snap.html)

### Configurazione

Alla prima apertura, l'ambiente si presenta in lingua inglese e con interfaccia di default, come mostrato nella figura seguente.

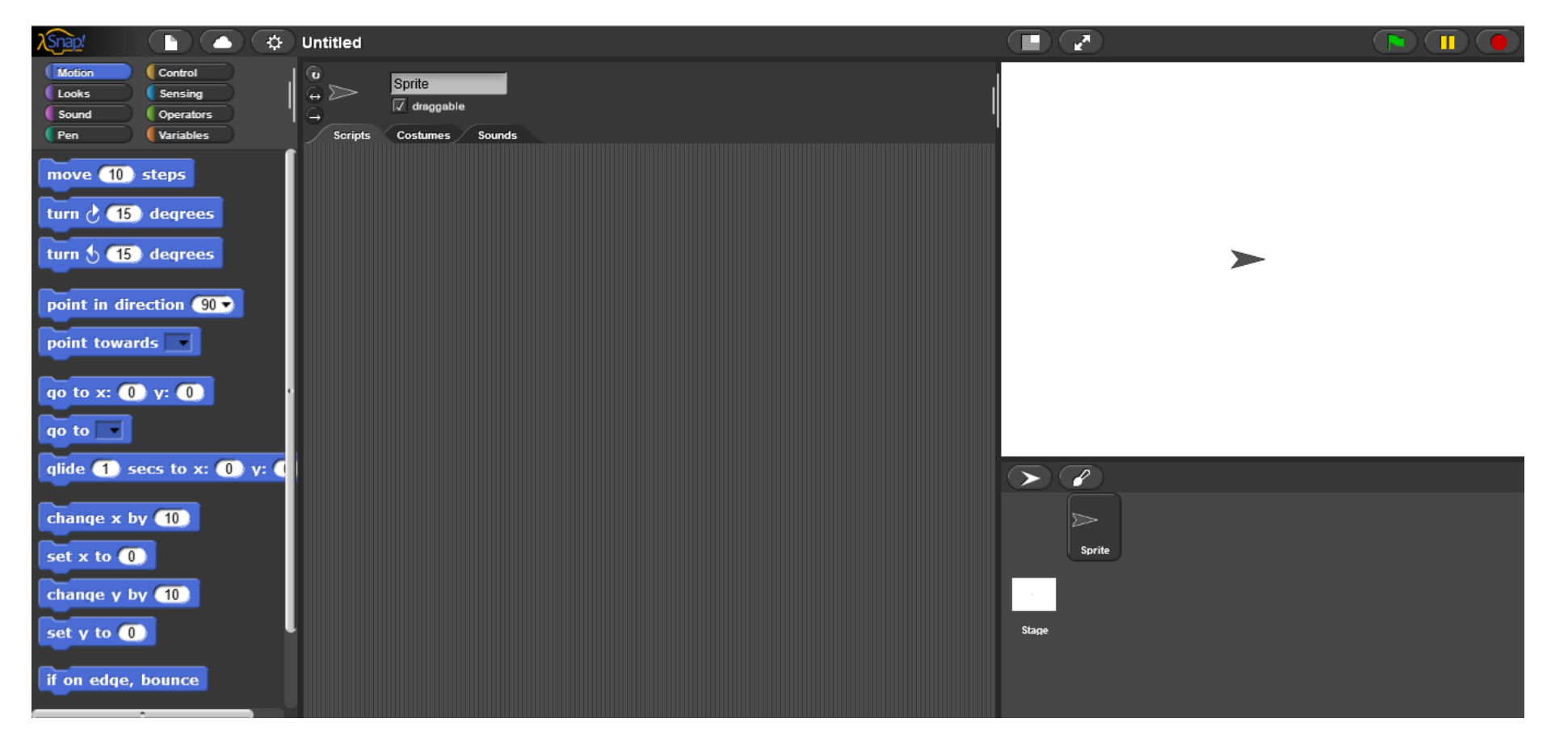

### Configurazione - Lingua

Per configurare l'ambiente in lingua italiana, cliccare sul pulsante Impostazioni (1) in alto (con il simbolo dell'ingranaggio), quindi cliccare su "Language...« (2) e, successivamente, scegliere la lingua italiana.

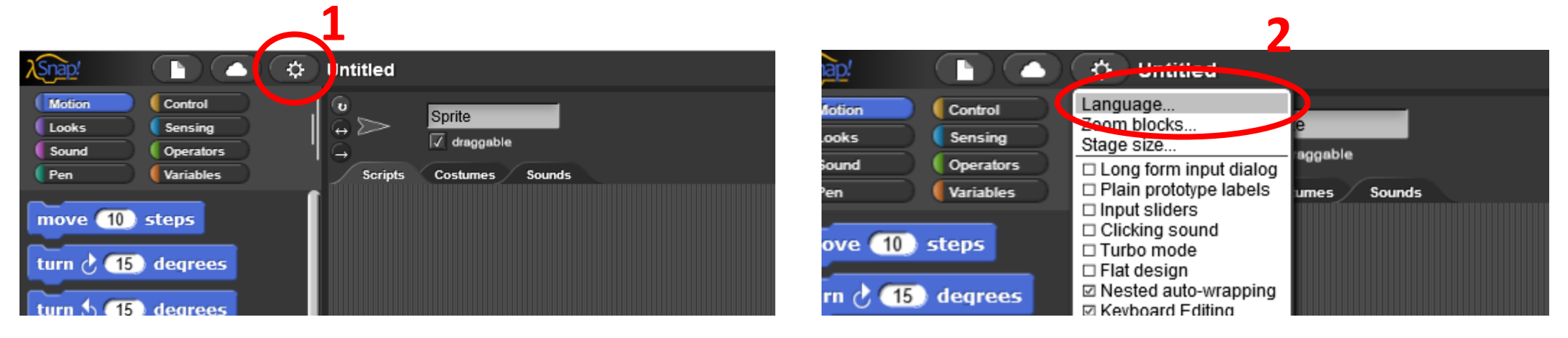

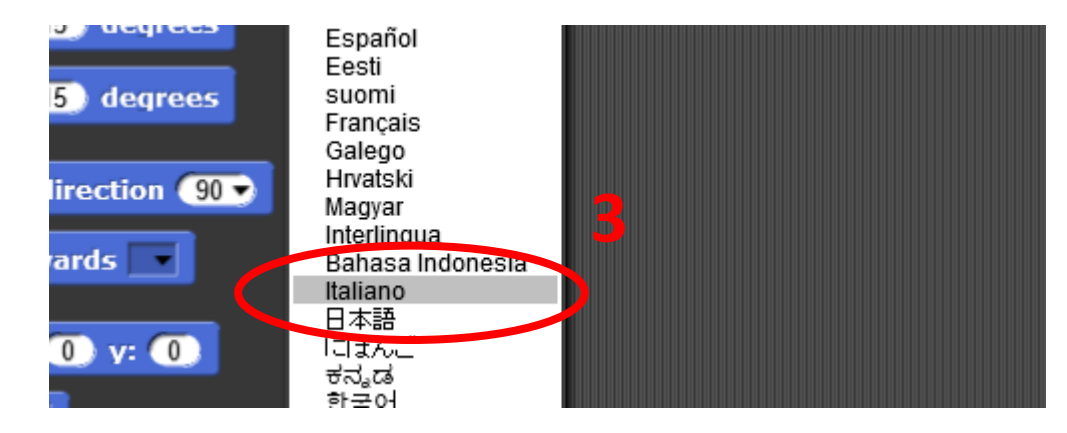

## Configurazione – Interfaccia Piatta

Inoltre, si consiglia di impostare la modalità piatta per l'interfaccia utente. Agendo sempre sul pulsante Impostazioni (1), selezionare il segno di spunta a fianco della voce ''Aspetto piatto interfaccia'' (2).

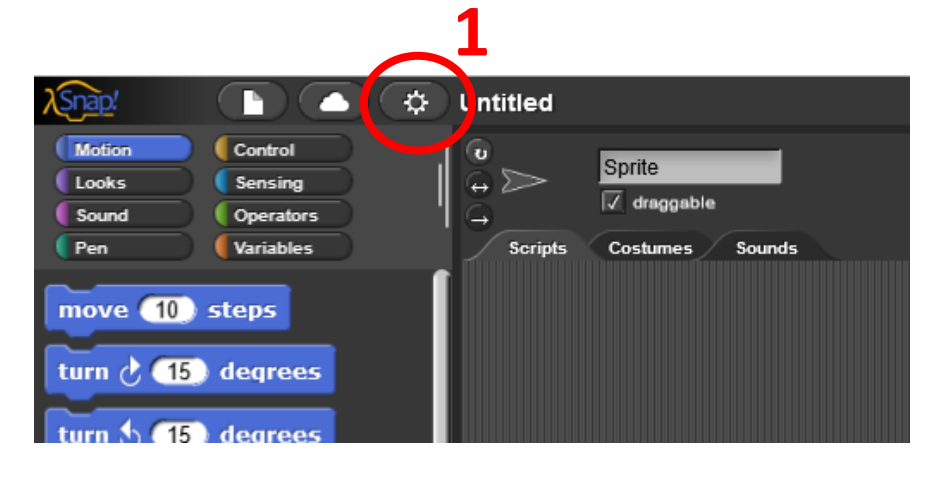

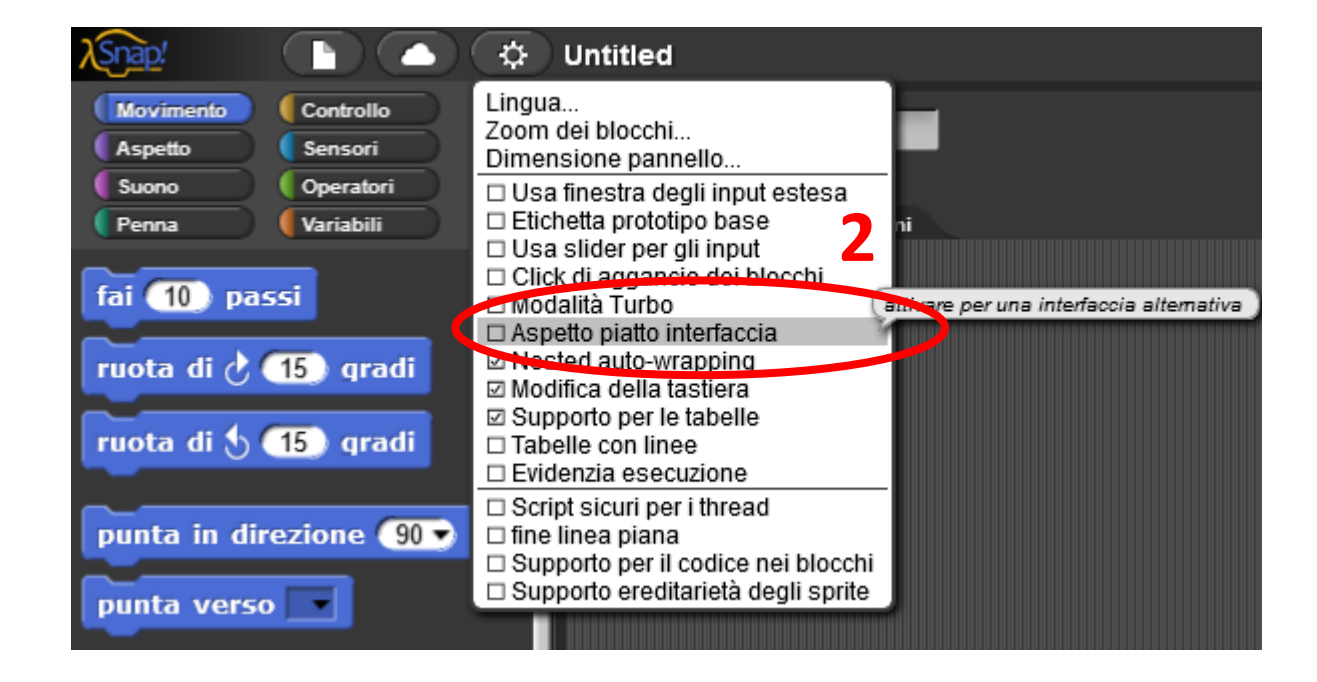

Nota: L'applicazione Snap! è progettata per ricordare le impostazioni memorizzandole all'interno del browser. In sostanza, le impostazioni restano valide anche per i successivi utilizzi dell'applicazione web.

#### Configurazione - Fine

Alla fine della configurazione la finestra si presenta nel modo seguente:

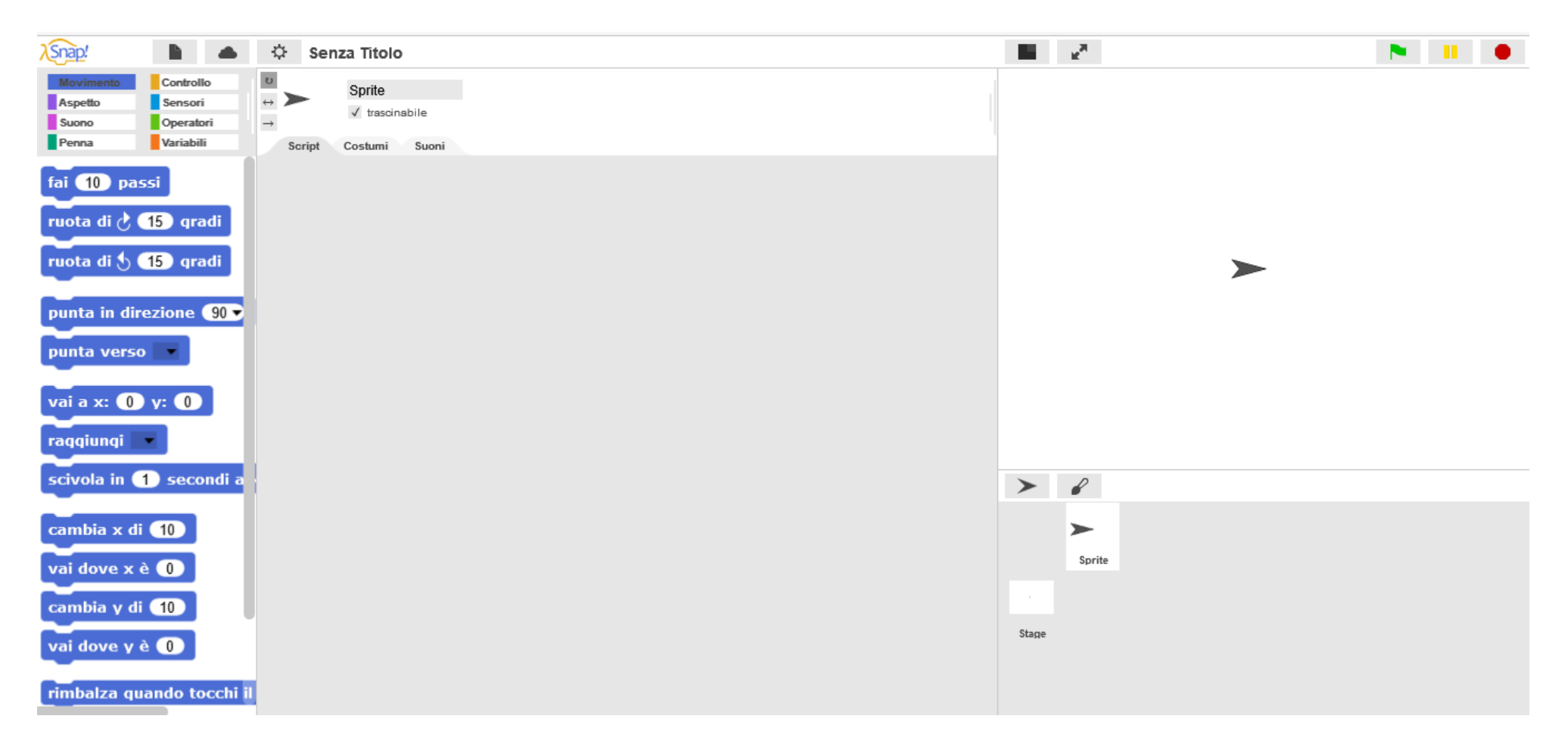

Qualora si voglia utilizzare Snap! su un dispositivo mobile (smartphone, tablet, ...) la procedura per l'accesso e la prima configurazione descritta resta valida. Tuttavia, in questo caso, si consiglia di utilizzare il browser **Firefox**.

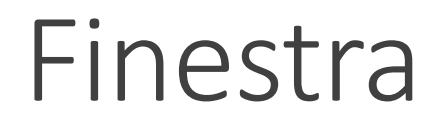

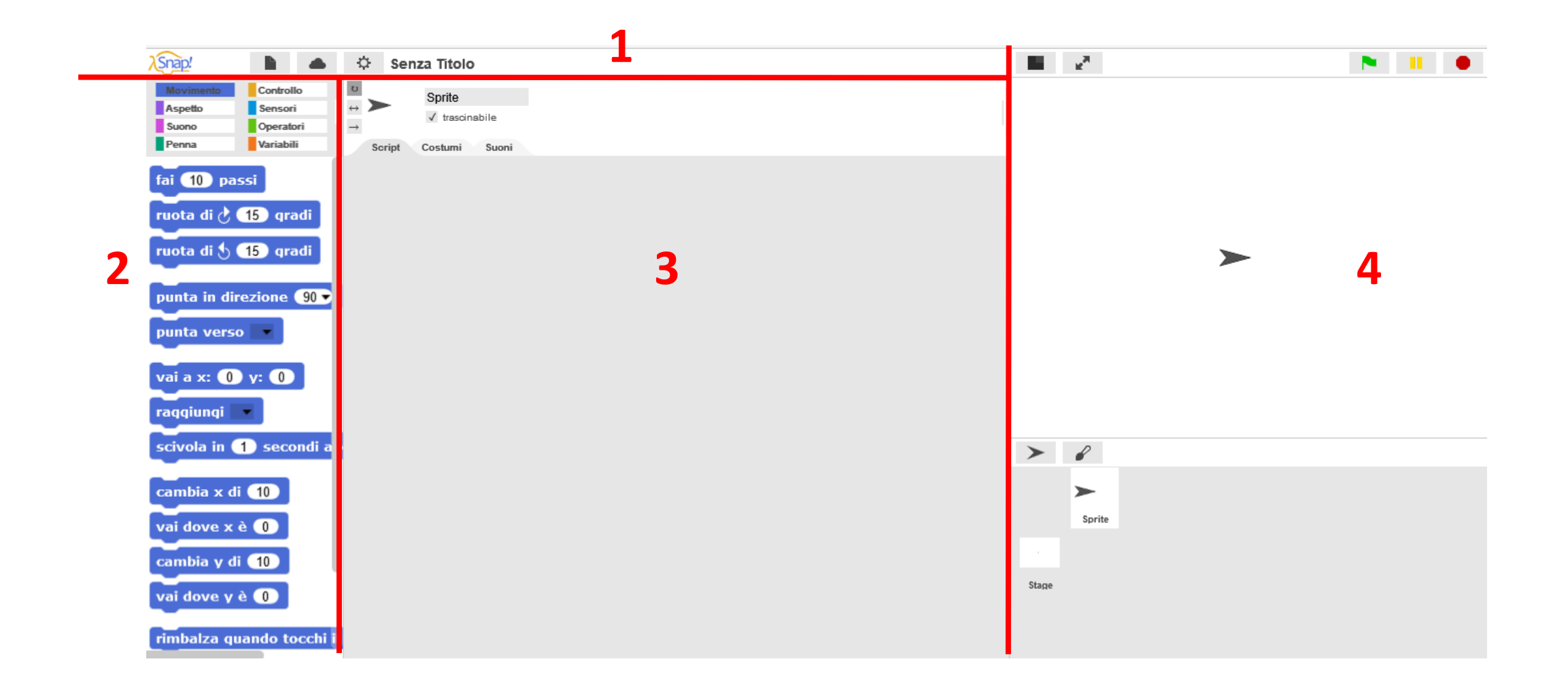

#### Finestra - 1

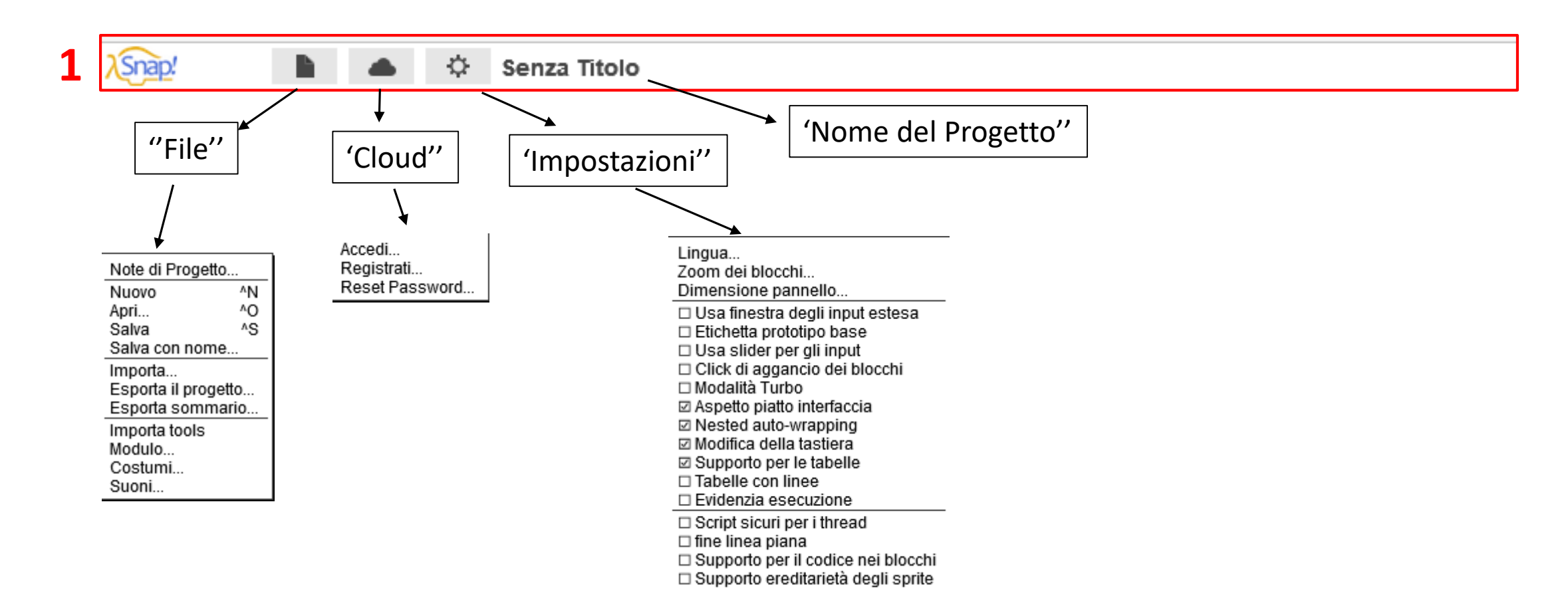

#### Finestra – 2 - Blocchi

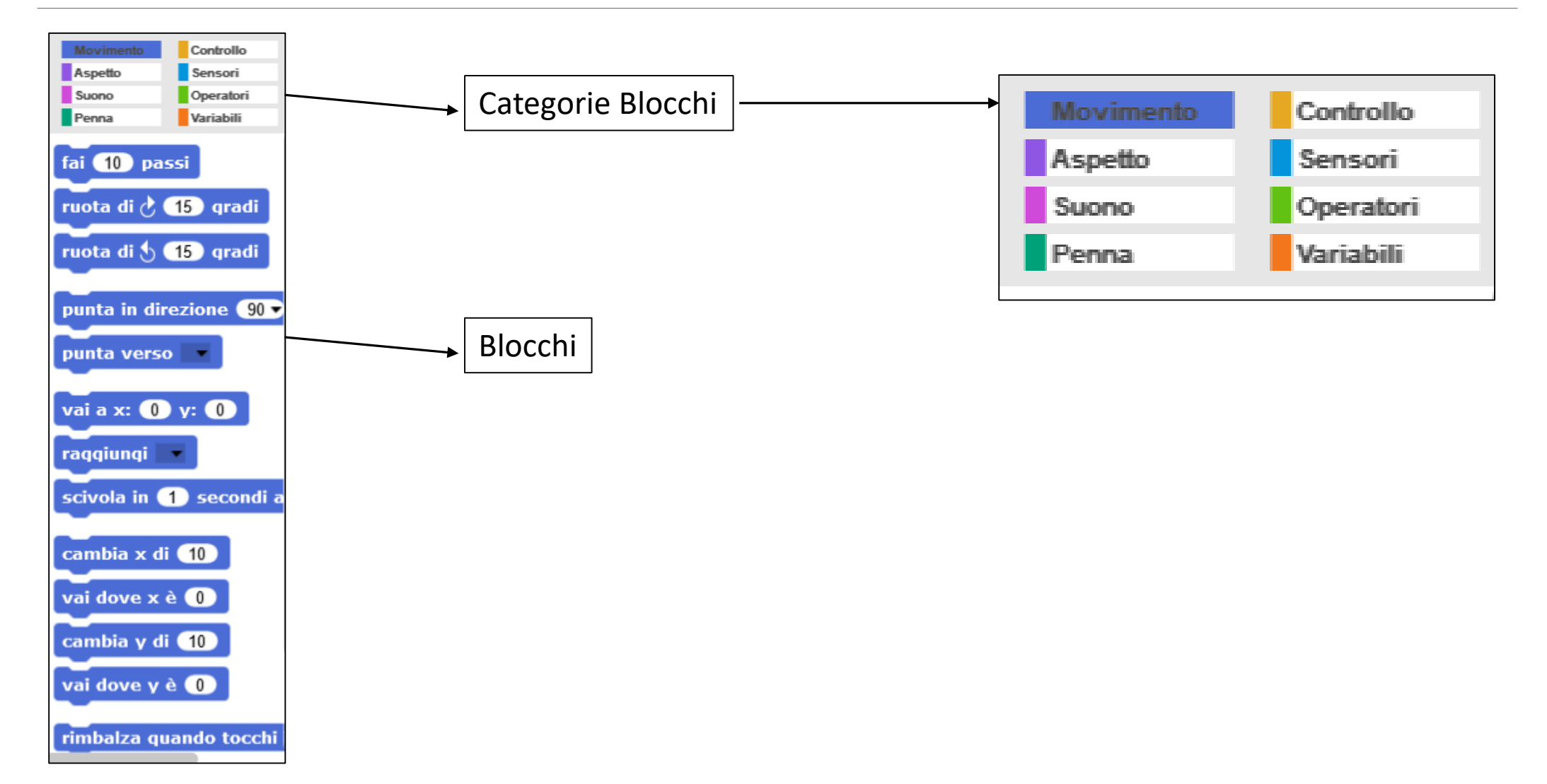

#### Finestra – 3

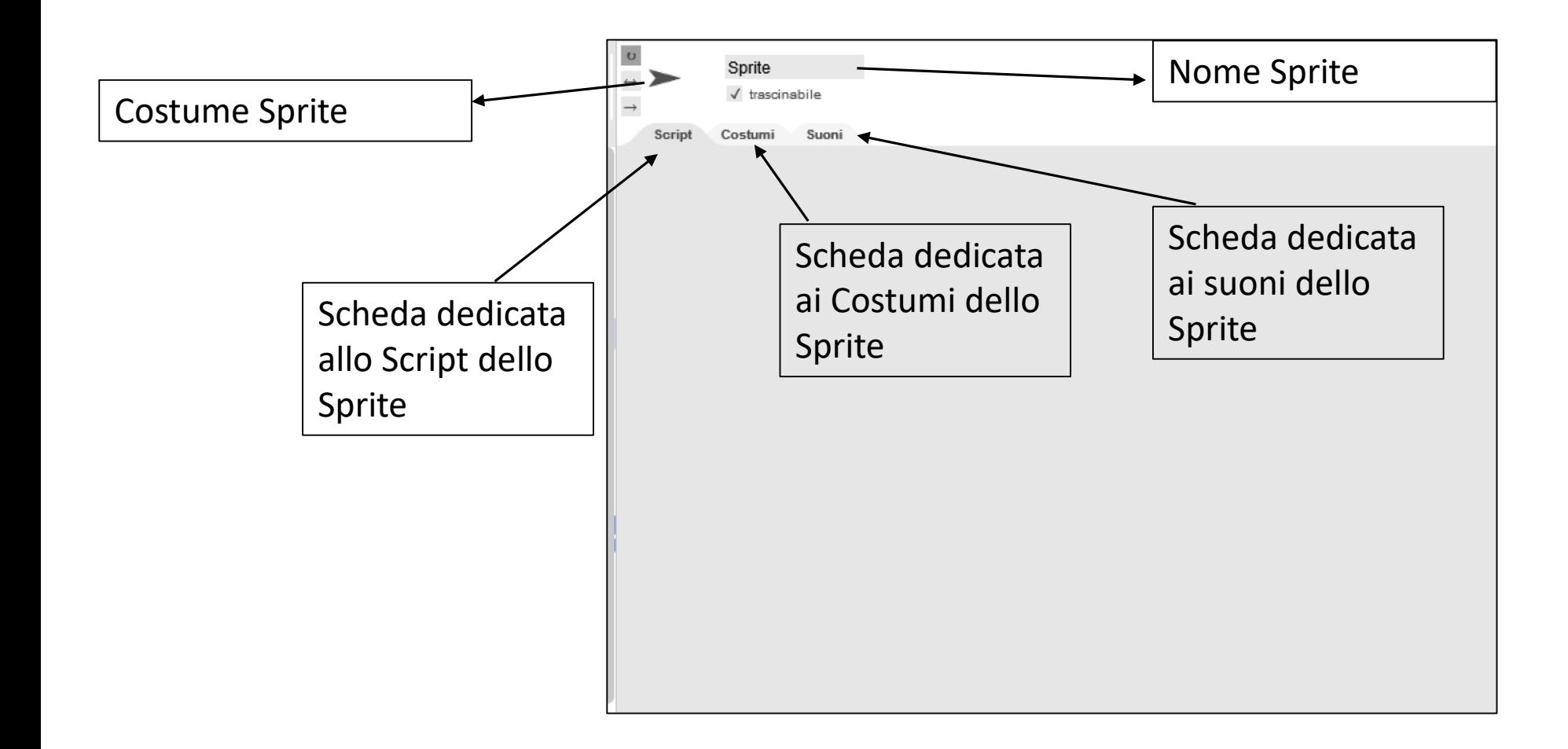

Finestra – 4 - Output

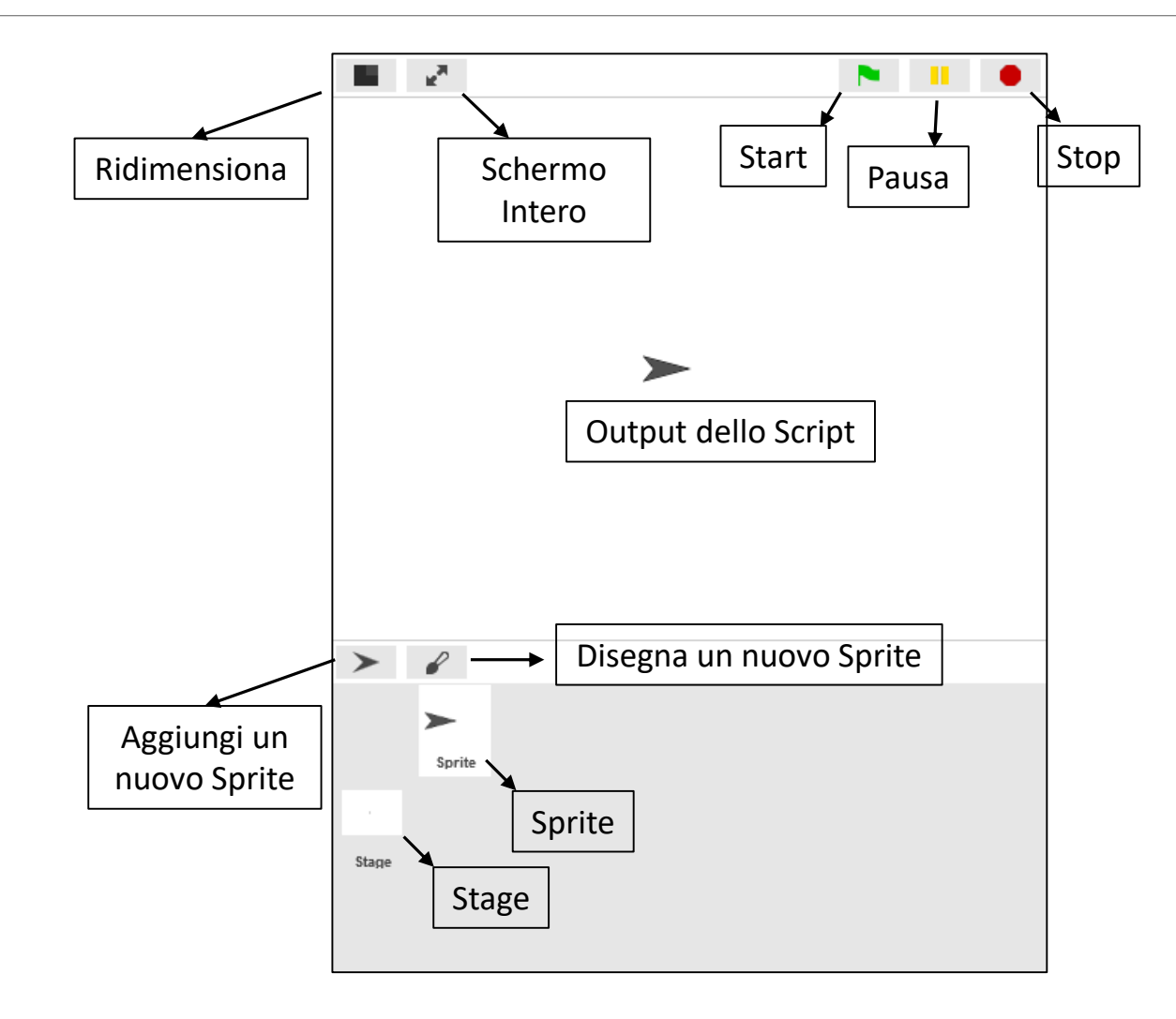

## Utilizzo di un account Snap!

L'applicazione Snap! consente inoltre di registrare ed utilizzare un account per poter salvare i propri progetti nello spazio web offerto da Snap! stesso.

A tal proposito, far riferimento al menù "**Cloud**« (1) (bottone in alto, icona con nuvola). Selezionare "**Registrati…**« (2) e seguire la procedura guidata per registrare un account. Quindi, utilizzare l'account appena creato per effettuare il login cliccando sull'icona a forma di nuvola e selezionando la voce ''**Accedi…**'' (la password viene inviata all'indirizzo mail specificato in fase di registrazione).

Dopo aver effettuato il login, in fase di salvataggio dei progetti è possibile decidere se salvare sul proprio browser oppure direttamente sul cloud.

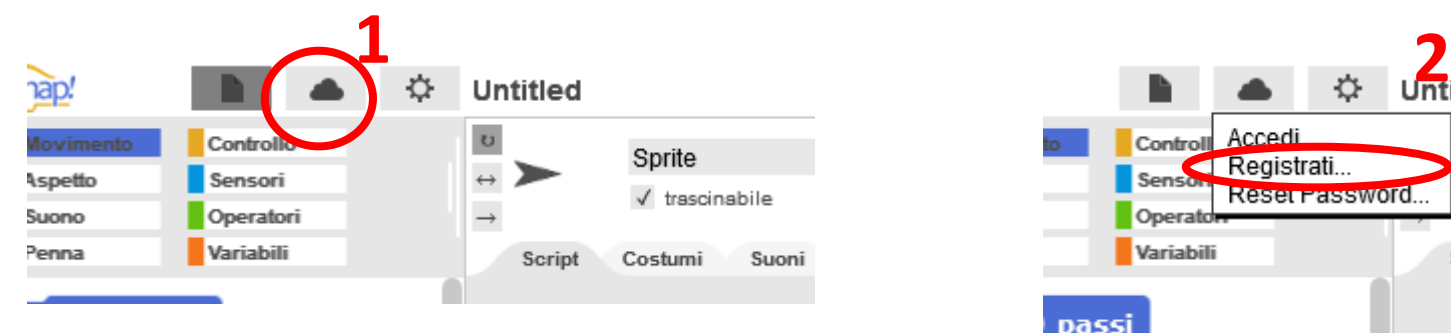

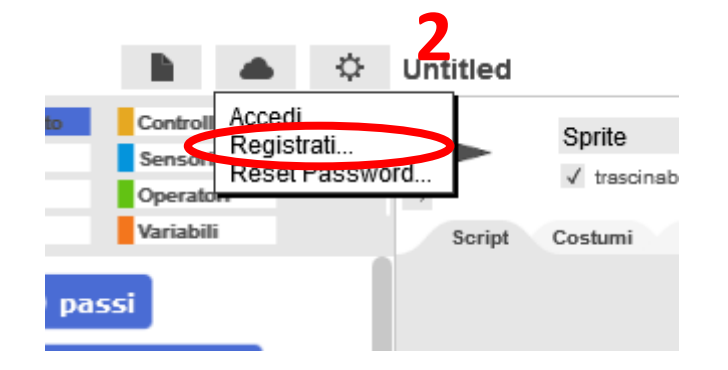

#### Creazione di un nuovo progetto

Al caricamento dell'applicazione, l'ambiente è pronto per creare un nuovo progetto.

Per creare un nuovo progetto cliccare sul menù "File« (1) (bottone in alto con icona simile a documento), quindi scegliere la voce ''Nuovo'' (2).

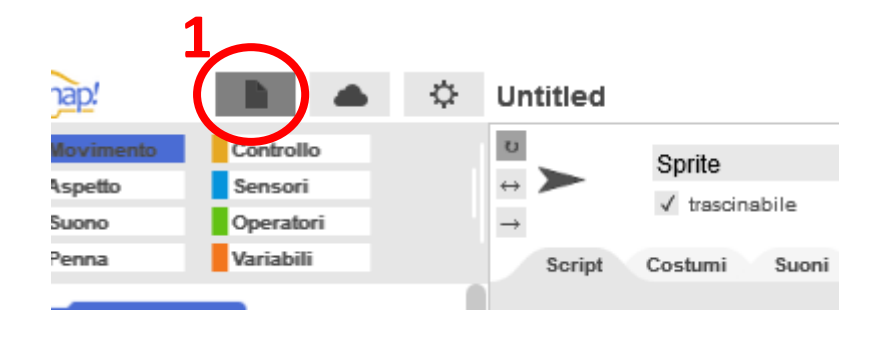

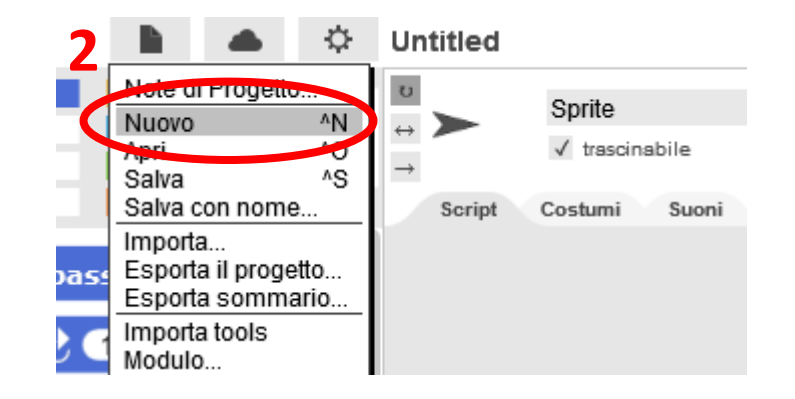

#### Importazione di un progetto

Qualora si voglia importare un progetto creato in precedenza, cliccare sul menù "File« (1) (bottone in alto con icona simile a documento), quindi scegliere la voce "Importa..." (2) e selezione il file (**con estensione .xml**) dalla posizione del computer dove è stato salvato.

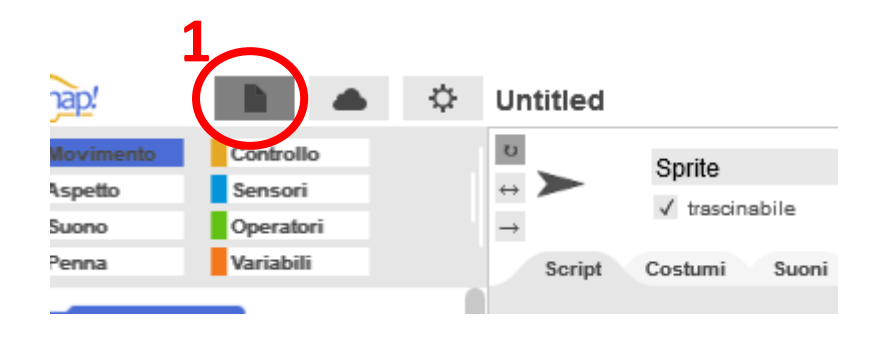

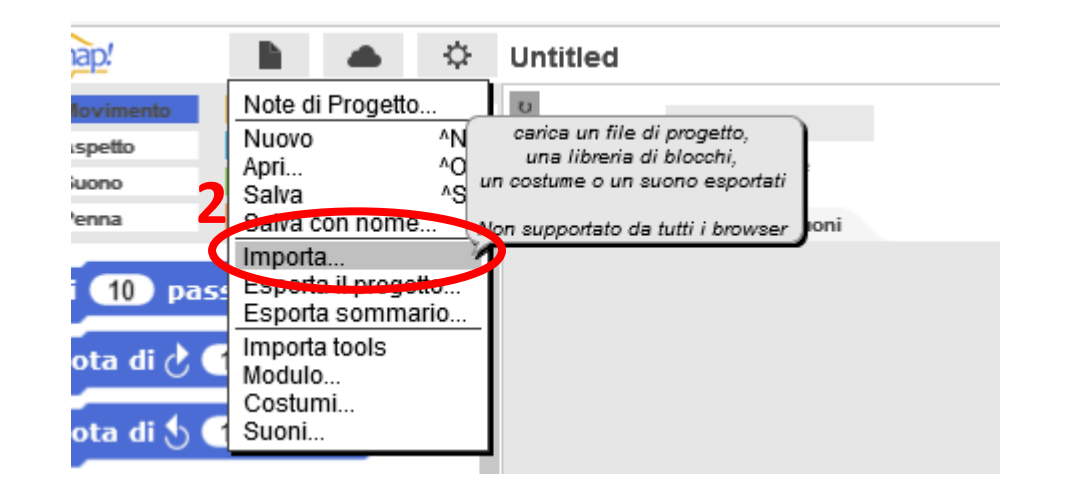

## Salvataggio di un progetto

Per salvare un progetto creato in Snap!, dal menù "File" scegliere "Salva..." oppure "Salva con nome...". Il progetto sarà salvato nella **memoria interna del browser**.

-**Salva**: Aggiorna le modifiche fatte al progetto sul quale si sta lavorando

-**Salva con nome…**: Attribuisce un nome al progetto sul quale si sta lavorando e aggiorna le modifiche

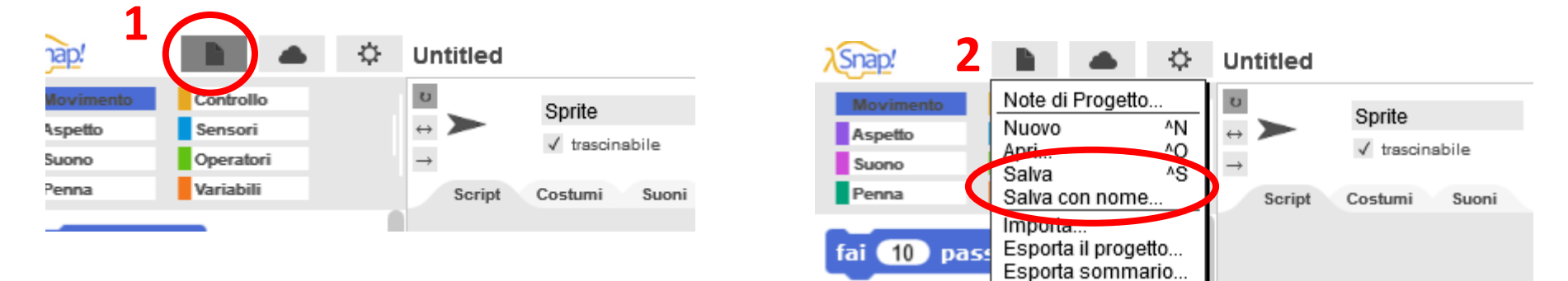

#### Salvataggio – Salva con nome…

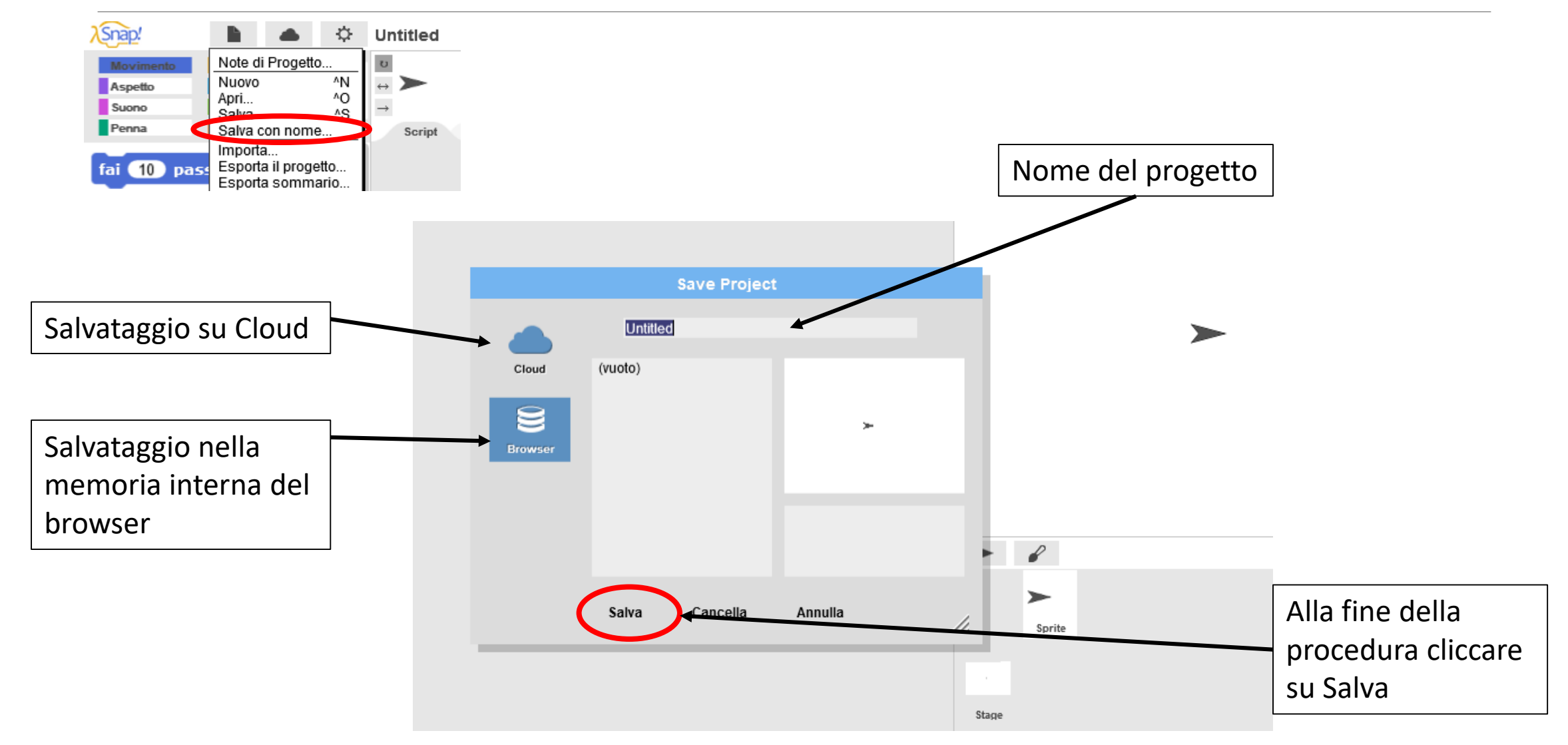

#### Esportazione di un progetto

Qualora si voglia esportare il progetto (**per salvarlo sul proprio computer**), selezionare la voce "Esporta il progetto" (2) dal menù "File« (1).

Il progetto verrà scaricato e salvato nella cartella «Download»

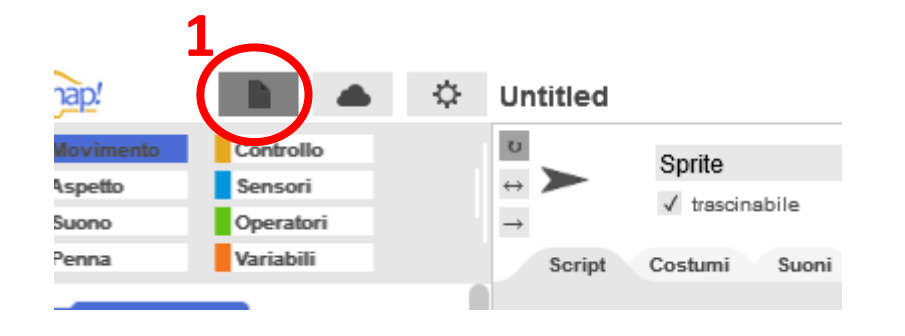

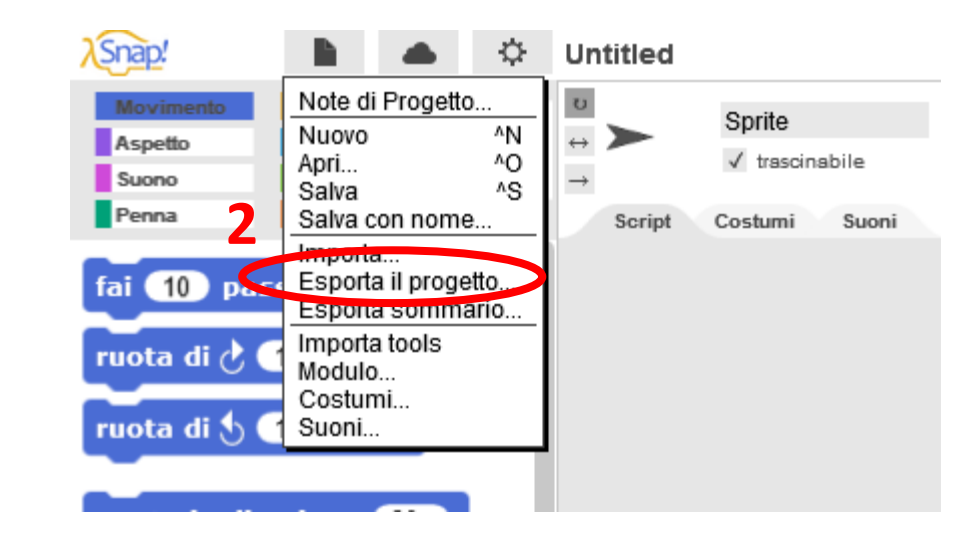

### Elementi principali

- **Script**:

Programma che definisce il comportamento dello Sprite e dello Stage

- **Sprite**:

Personaggio che ha un comportamento. Possono esserci più Sprite. Ogni Sprite può avere più script.

- **Stage**:

Sfondo

Nella sezione centrale, lo Sprite e lo Stage hanno rispettivamente 3 schede:

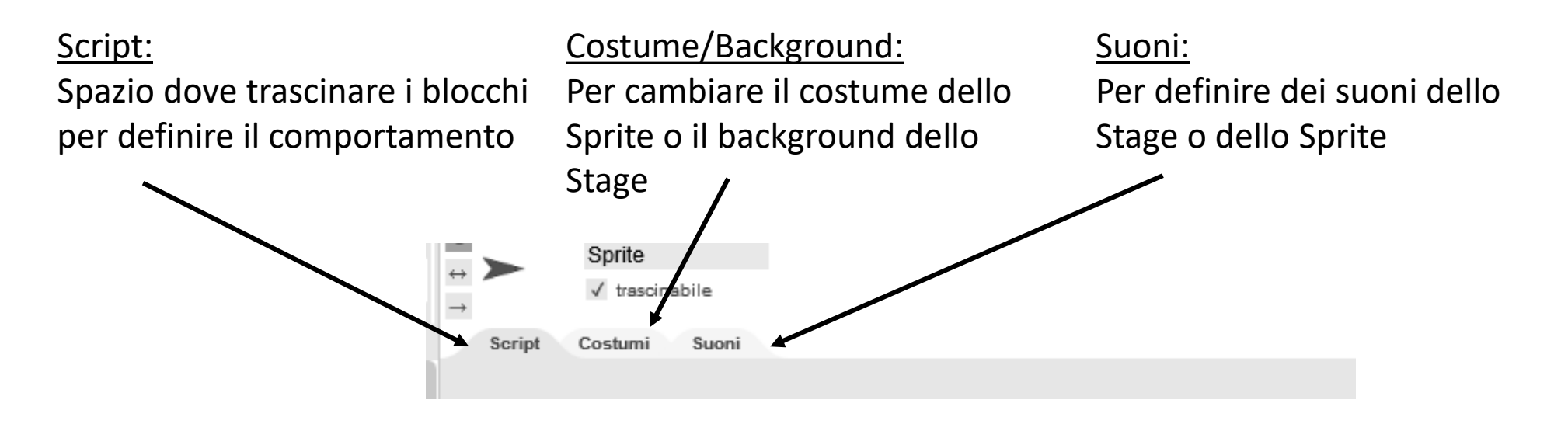

### Elementi principali - Sprite

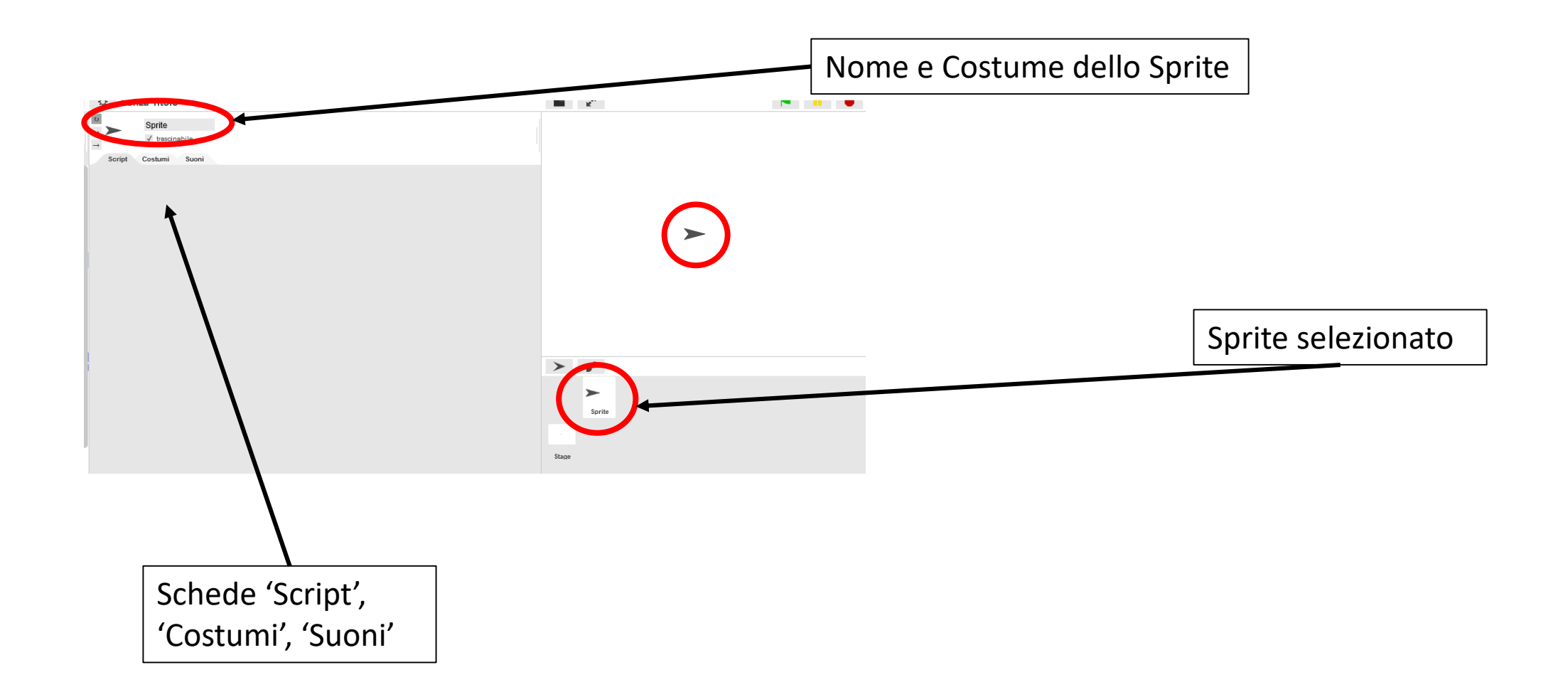

#### Elementi principali – Sprite – Cambiare il costume 1

Cambiare il costume vuol dire cambiare l'immagine che rappresenta lo Sprite. Si possono caricare delle immagini già presenti nel PC, caricare un costume predefinito o disegnarlo.

Selezionare lo Sprite nella parte in basso a destra (1), andare nella scheda ''Costumi'' (2), fare click su ''File..'' (3) (icona documento)

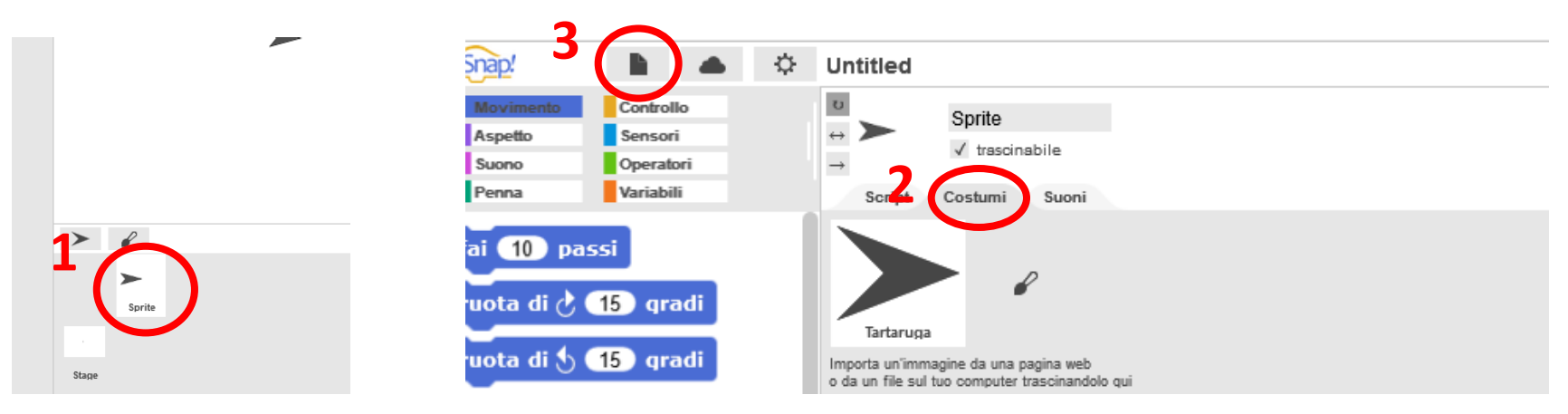

#### **Immagine nel proprio pc**

◦ Fare click su ''Importa..'', selezionare l'immagine memorizzata nel proprio computer

#### **Costume predefinito:**

◦ Fare click su ''Costumi..'', selezionare il costume scelto, fare click su ''Import''

#### Elementi principali – Sprite – Cambiare il costume 2

#### **Disegnare il costume**

Selezionare lo Sprite in basso a destra (1), andare nella scheda ''Costumi'' (2), fare click sulla penna accanto all'immagine dello Sprite (3).

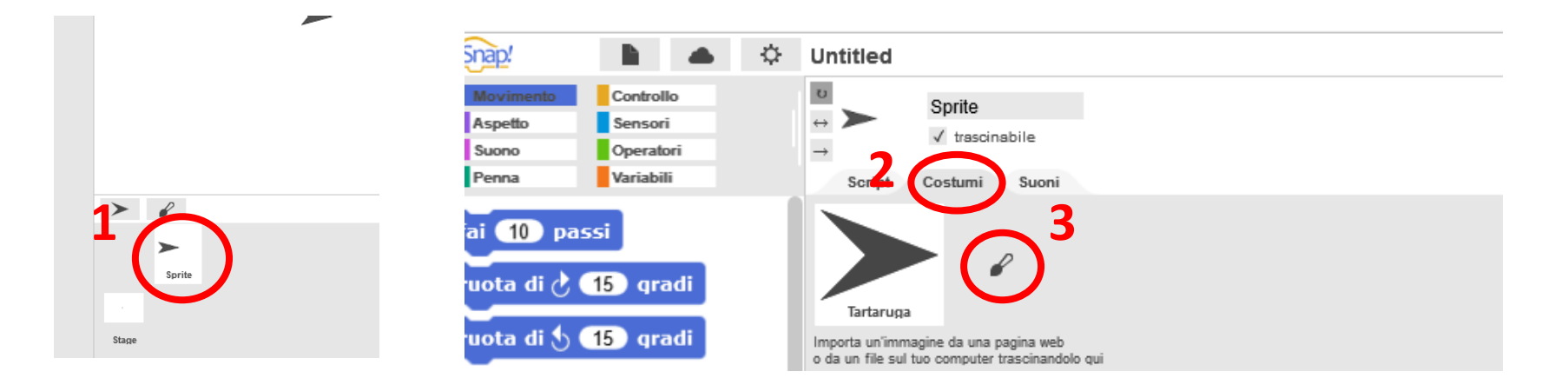

Fare il disegno secondo il proprio scopo e fare click su OK

#### Elementi principali - Stage

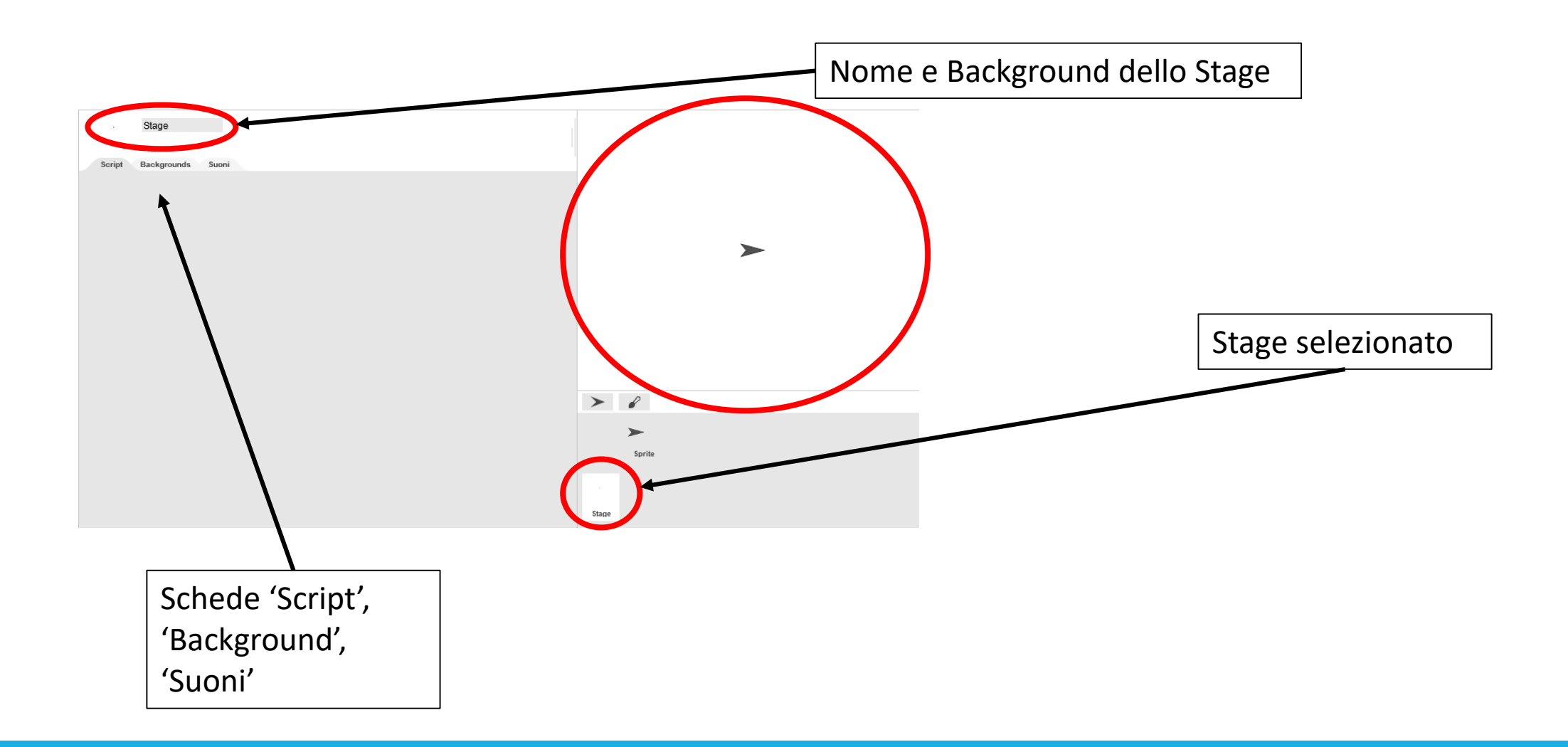

### Elementi principali – Stage – Cambiare Background 1

Cambiare il background vuol dire cambiare l'immagine di sfondo dello Stage. Si possono caricare delle immagini già presenti nel PC, caricare un background predefinito o disegnarlo.

Selezionare lo Stage nella parte in basso a destra (1), andare nella scheda ''Background'' (2), fare click su ''File..'' (3) (icona documento)

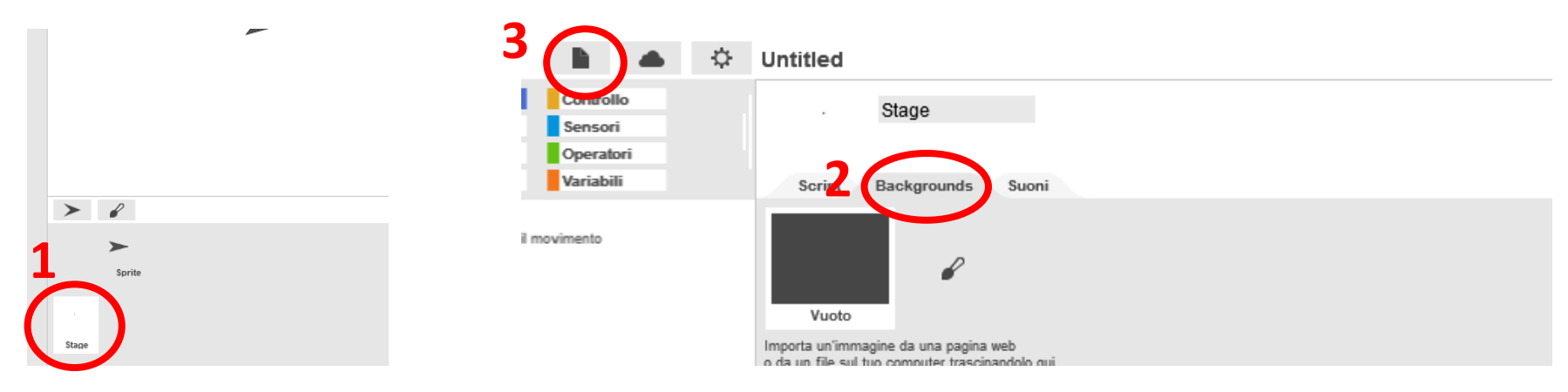

#### **Immagine nel proprio pc**

◦ Fare click su ''File''(icona documento), fare click su ''Importa..'', selezionare l'immagine memorizzata nel proprio computer

#### **Costume predefinito:**

◦ Fare click su ''File''(icona documento), fare click su ''Backgrounds..'', selezionare il background scelto, fare click su ''Import''

#### Elementi principali – Stage – Cambiare Background 2

#### **Disegnare il costume**

Selezionare lo Stage nella parte in basso a destra (1), andare nella scheda ''Backgrounds'' (2), fare click sulla penna accanto all'immagine dello Sprite (3).

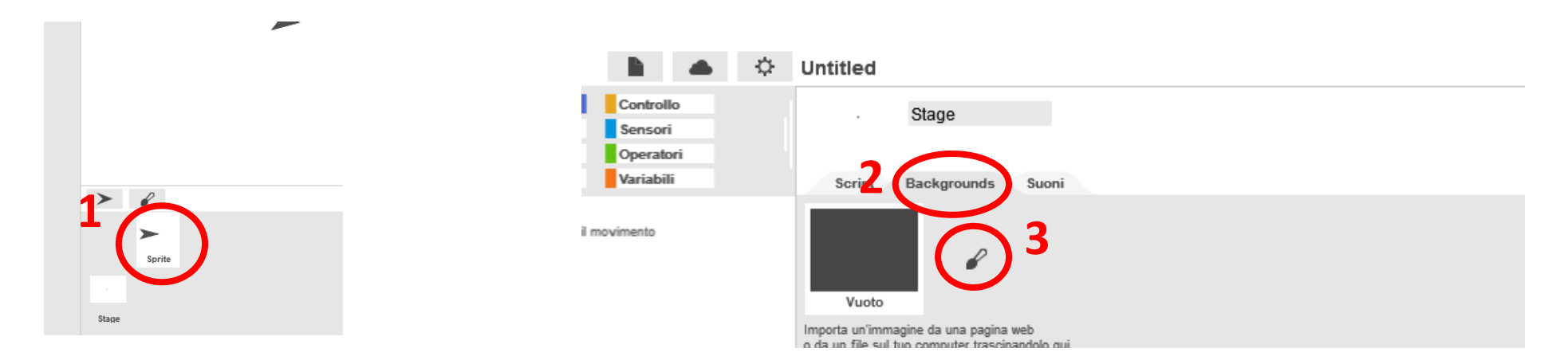

Fare il disegno secondo il proprio scopo e fare click su OK